## **MANUAL PRÁTICO DE ACESSO AO PREGÃO ELETRÔNICO – CADASTRO SICAF**

**PASSO 1:** Acesse o portal de compras governamentais, através do link: [Faça o Login](https://www.comprasnet.gov.br/seguro/loginportal.asp) [no Compras.gov.br \(comprasnet.gov.br\)](https://www.comprasnet.gov.br/seguro/loginportal.asp)

**PASSO 2:** Faça o login através do ícone "FORNECEDOR BRASILEIRO", o login deverá ser realizado através do cadastro pessoal do GOV.BR.

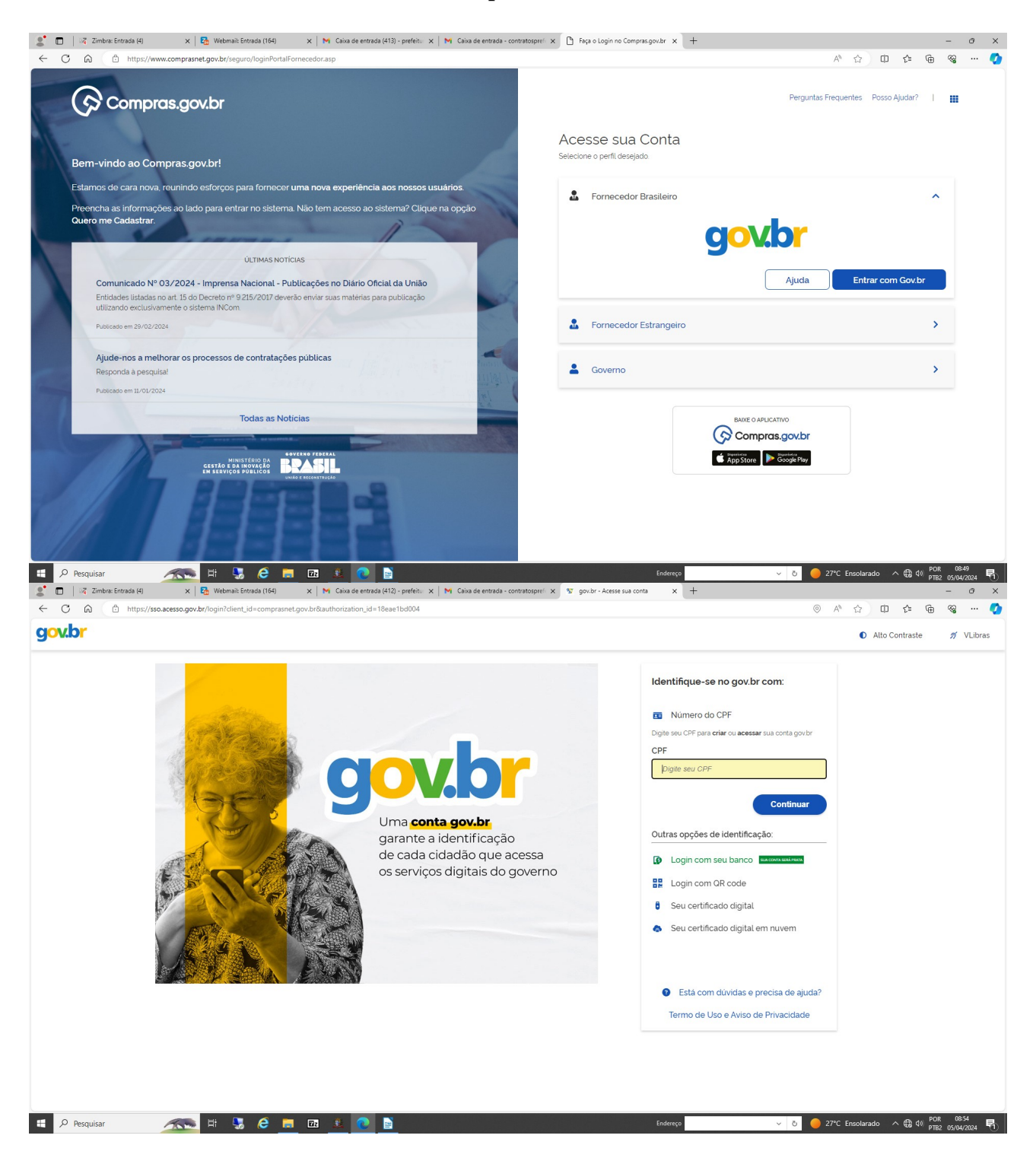

**PASSO 3:** Após acessar o sistema, clicar em "SERVIÇOS DO FORNECEDOR", e selecionar a opção "ACESSO AO SICAF".

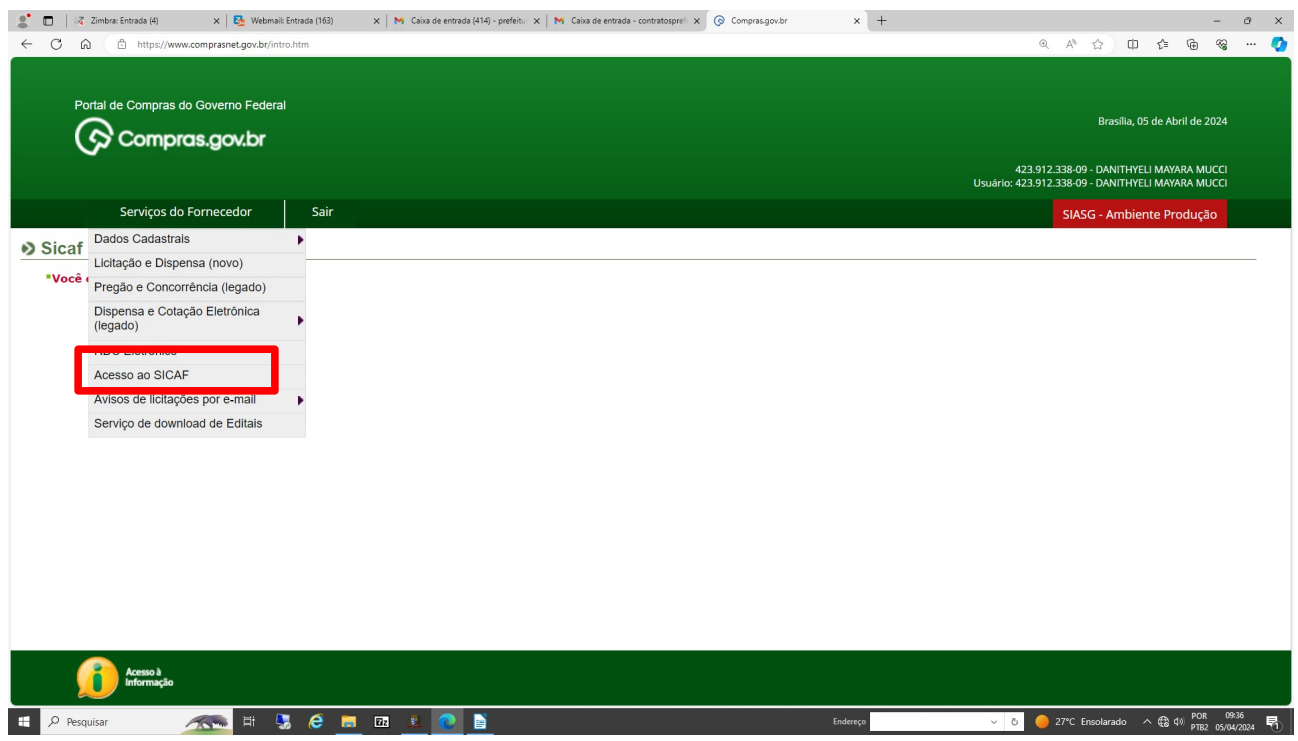

**PASSO 4:** Você será redirecionado para uma nova página, caso o redirecionamento não aconteça, você deverá desbloquear os POP UPS do seu navegador.

**PASSO 5:** Nesta página, você realizar o cadastramento da sua empresa até o NÍVEL IV.

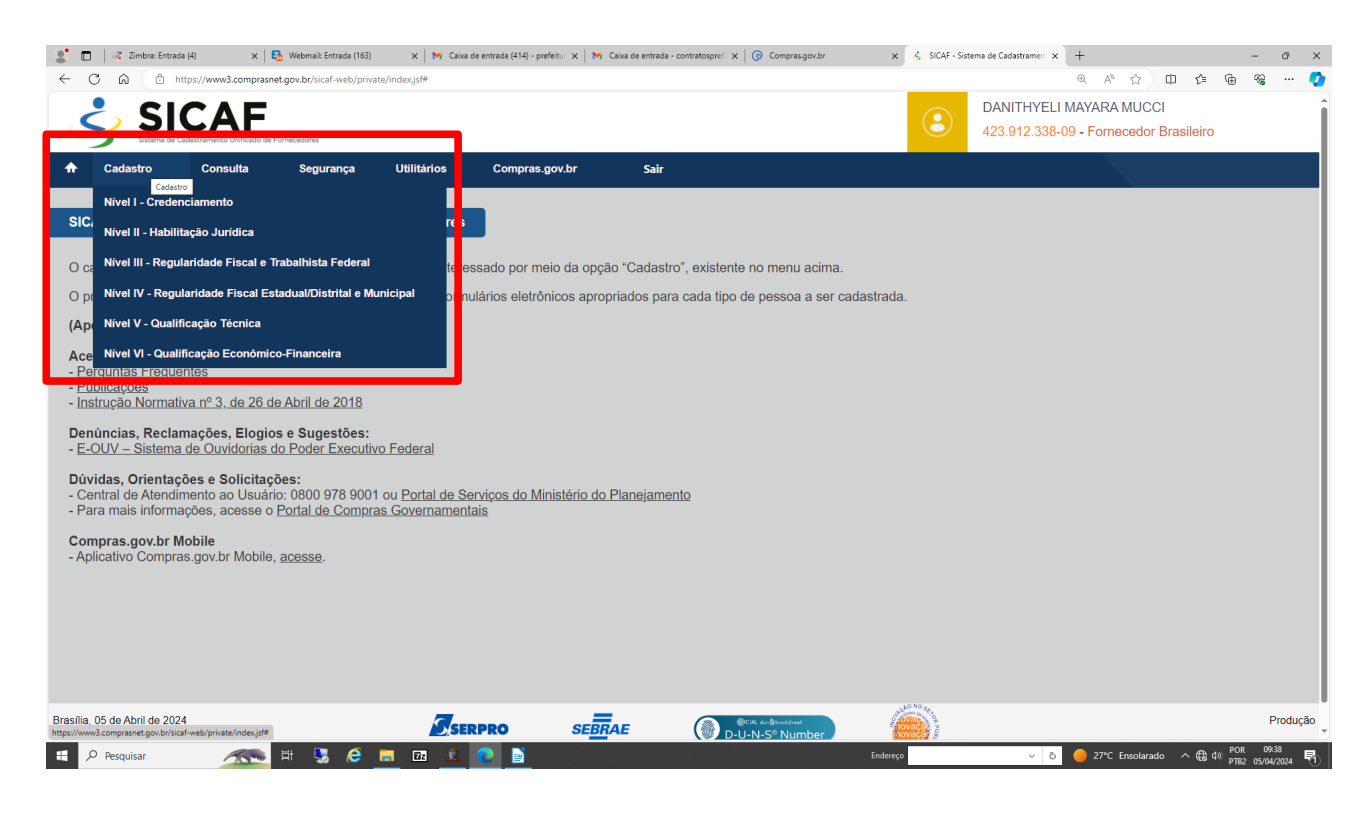

Alguns documentos são automaticamente incluídos pelo sistema, através de dados fornecidos pela Receita Federal. Outros devem ser anexados manualmente nos seus devidos níveis (contrato social, certidão negativa de débitos estadual e municipal, etc), se atentando e preenchendo as datas de validade dos mesmos. No dia da sessão da licitação TODOS OS DOCUMENTOS devem estar VÁLIDOS.

Ao anexar e preencher todos os campos até o Nível IV de cadastramento, você poderá seguir para a próxima fase e localizar a licitação do seu interesse.

Os próximos passos, se encontram na apostila: **MANUAL PRÁTICO DE ACESSO AO PREGÃO ELETRÔNICO.**